1.เลือกจ่ายบิลอื
นๆ(Pay Other Bills)

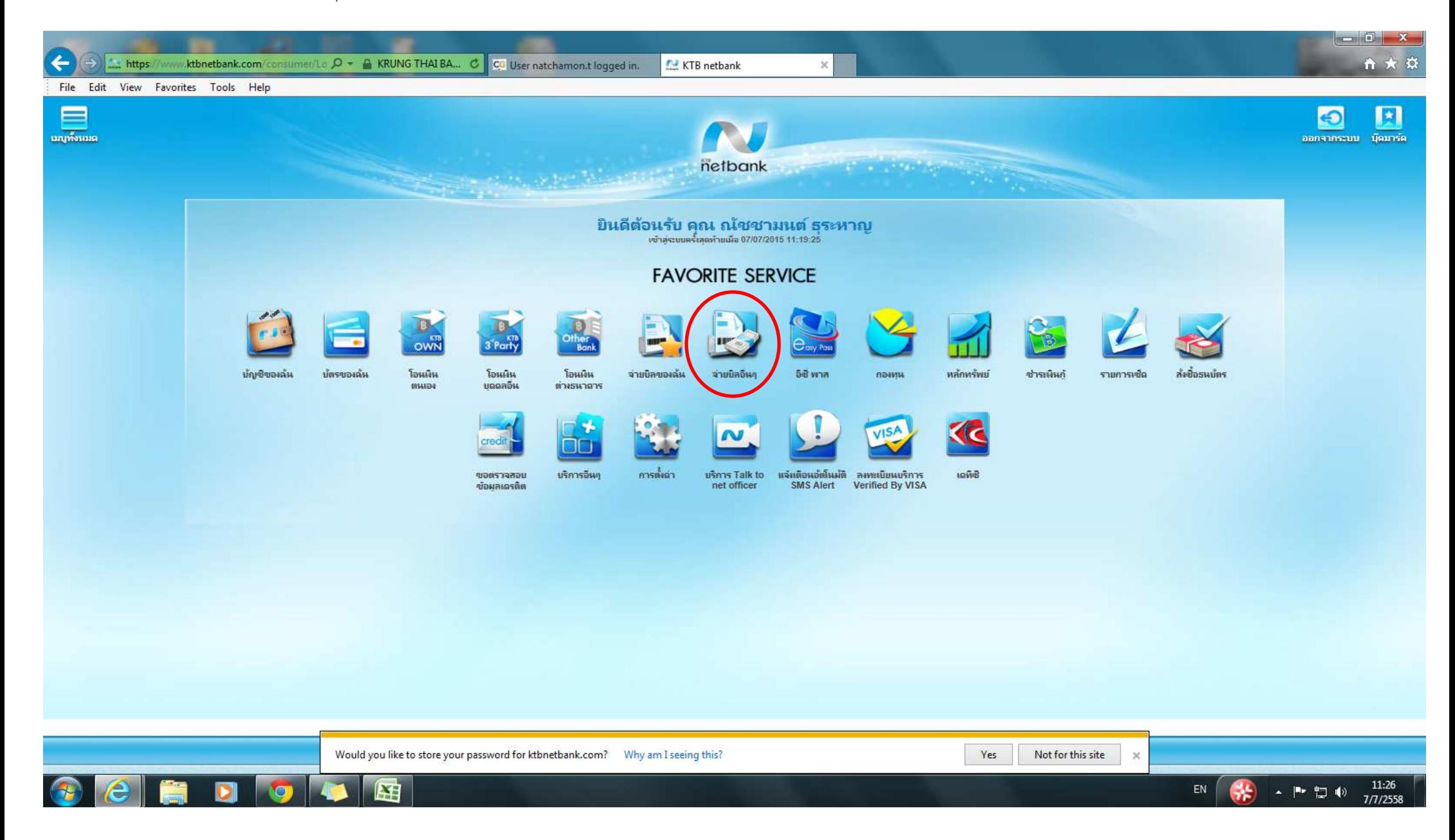

2. กดลูกศร (Drop Down) ตรงหน่วยงานทอปลิสต์

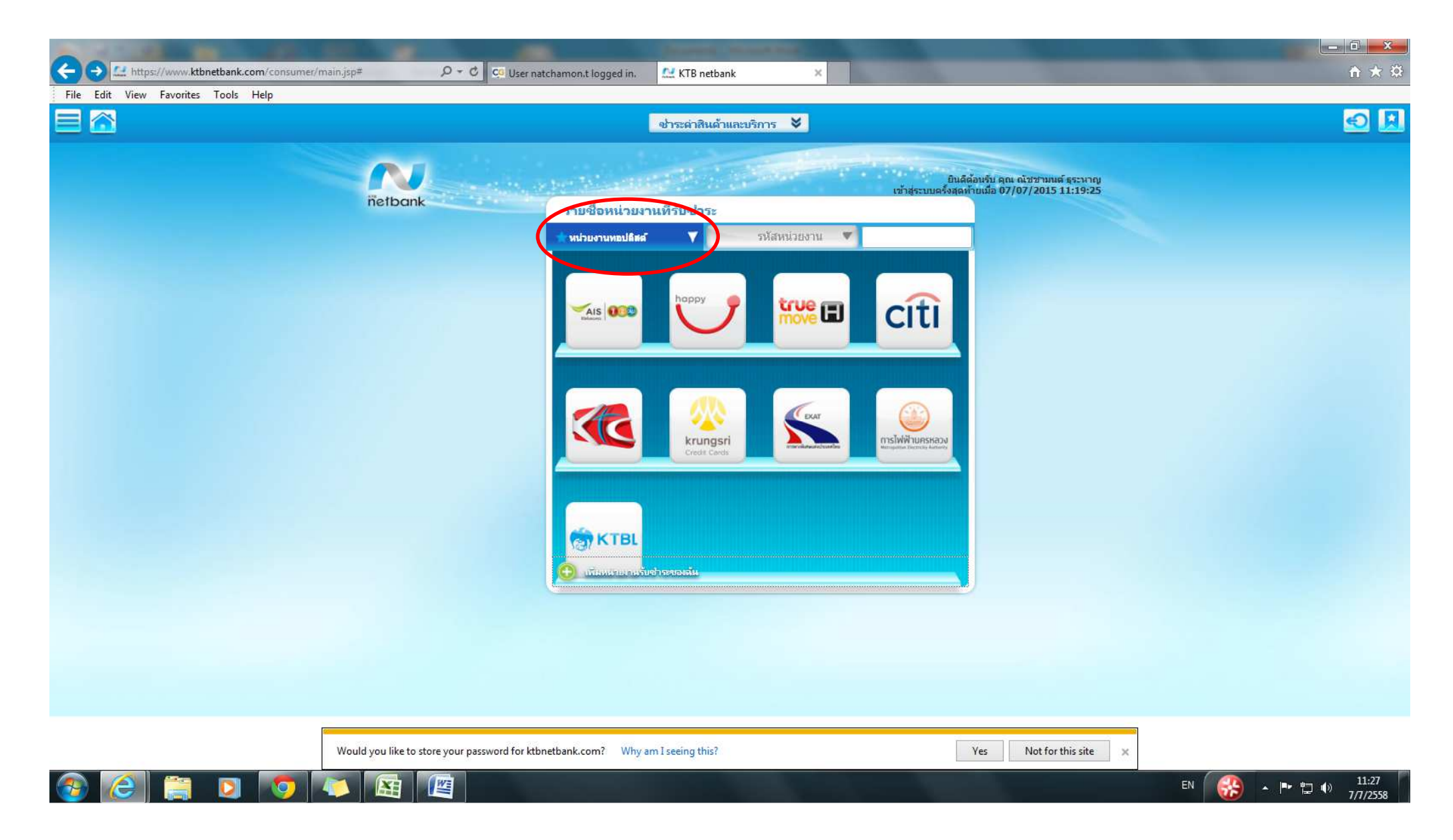

## 3. กดเลือก โทรศัพท์มือถือ (Mobile)

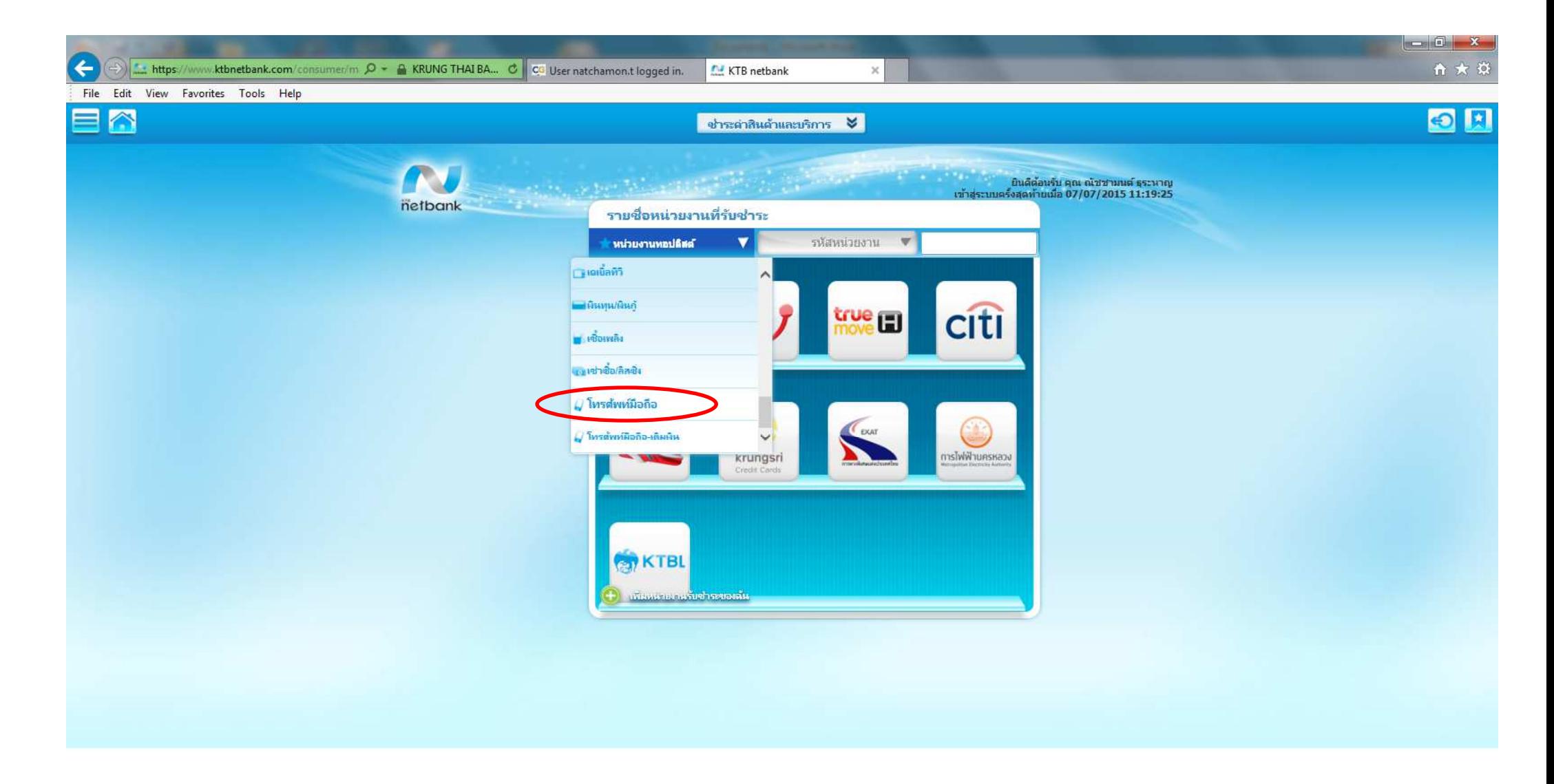

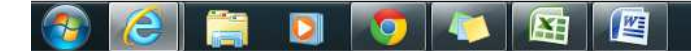

4. เลือก บริษัท กสท โทรคมนาคม จํากัด (มหาชน) (MY) / MY CAT Telecom Pcl.

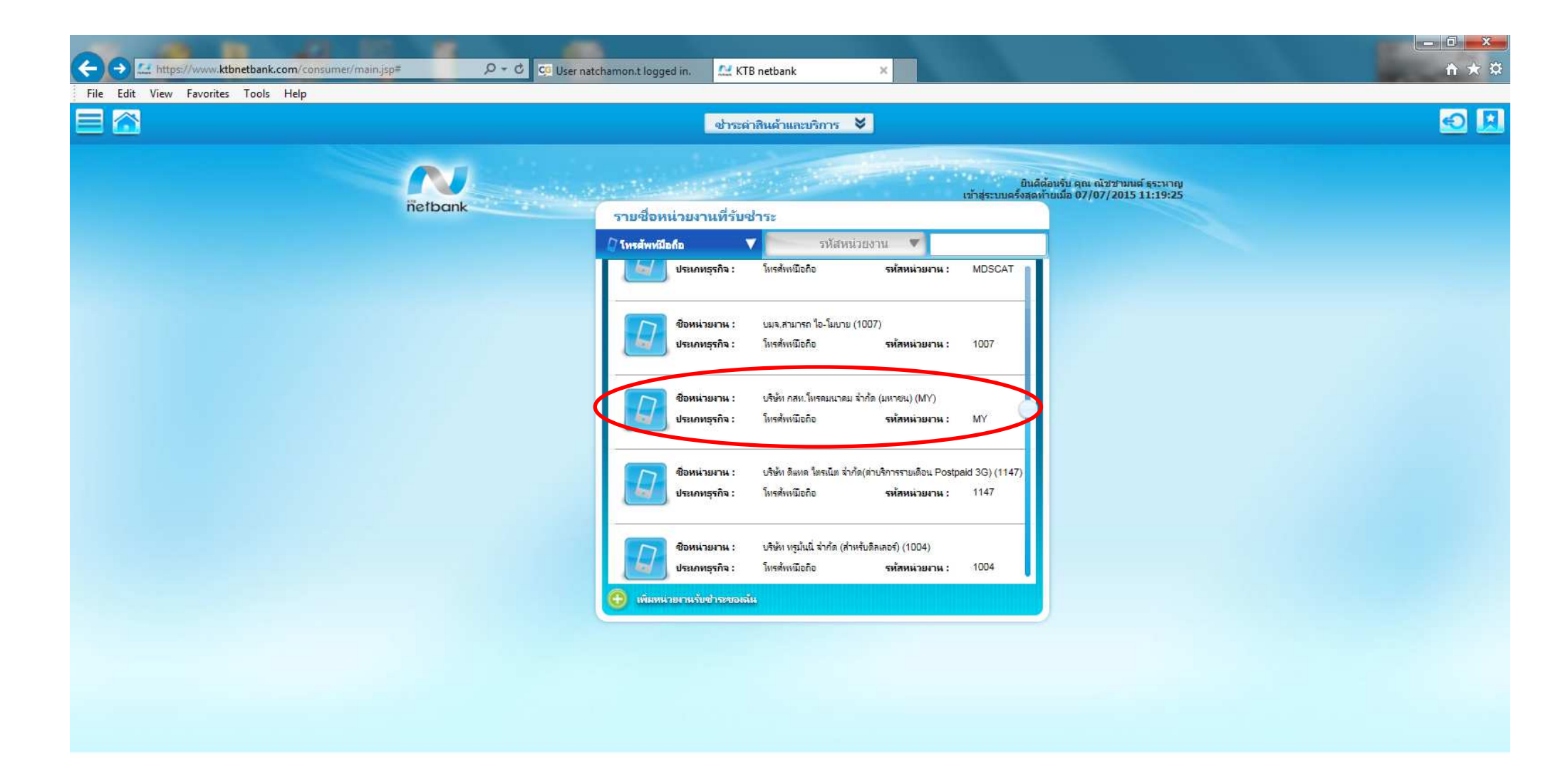

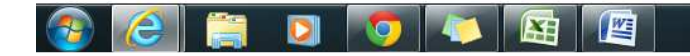

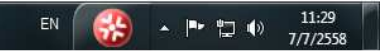

5. กรอกหมายเลขโทรศัพท์ (Mobile Number) และจํานวนเงิน (Amount) แล้วกด "**ต่อไป**"

**g** 

 $\blacksquare$ 

06

囨

 $\frac{W}{2}$ 

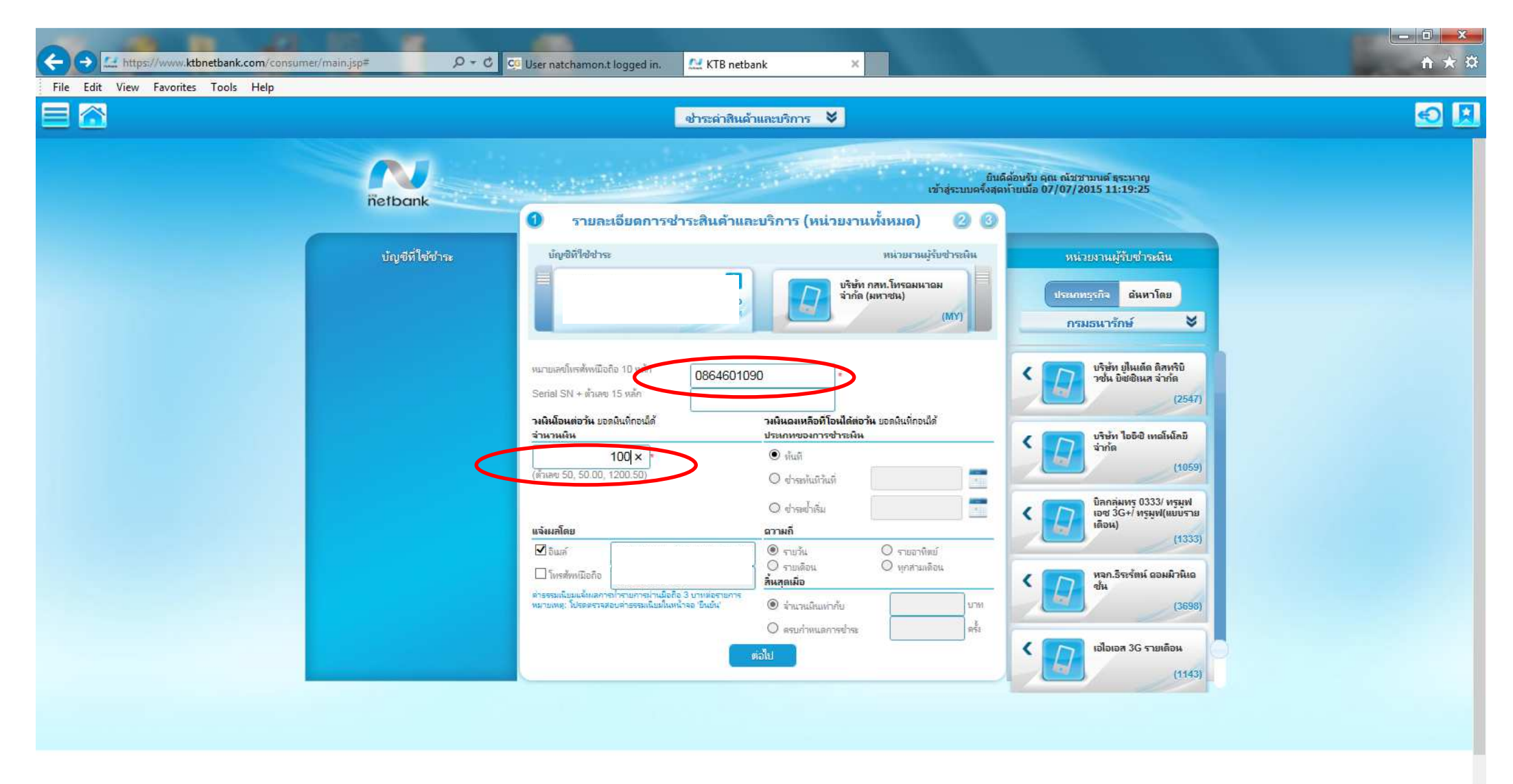

11:30

7/7/2558

▲ P- 四 (0)

EN

6. รอรับ TOP Code ทางโทรศัพท์มือถือ (เลขหมายที่ใช้สมัครการทำธุรกรรม KTB online) แล้วกรอกข้อมูลในช่องรหัส TOP กด "ยืนยัน" รอรับ SMS ยืนยันการเติมเงินค่ะ

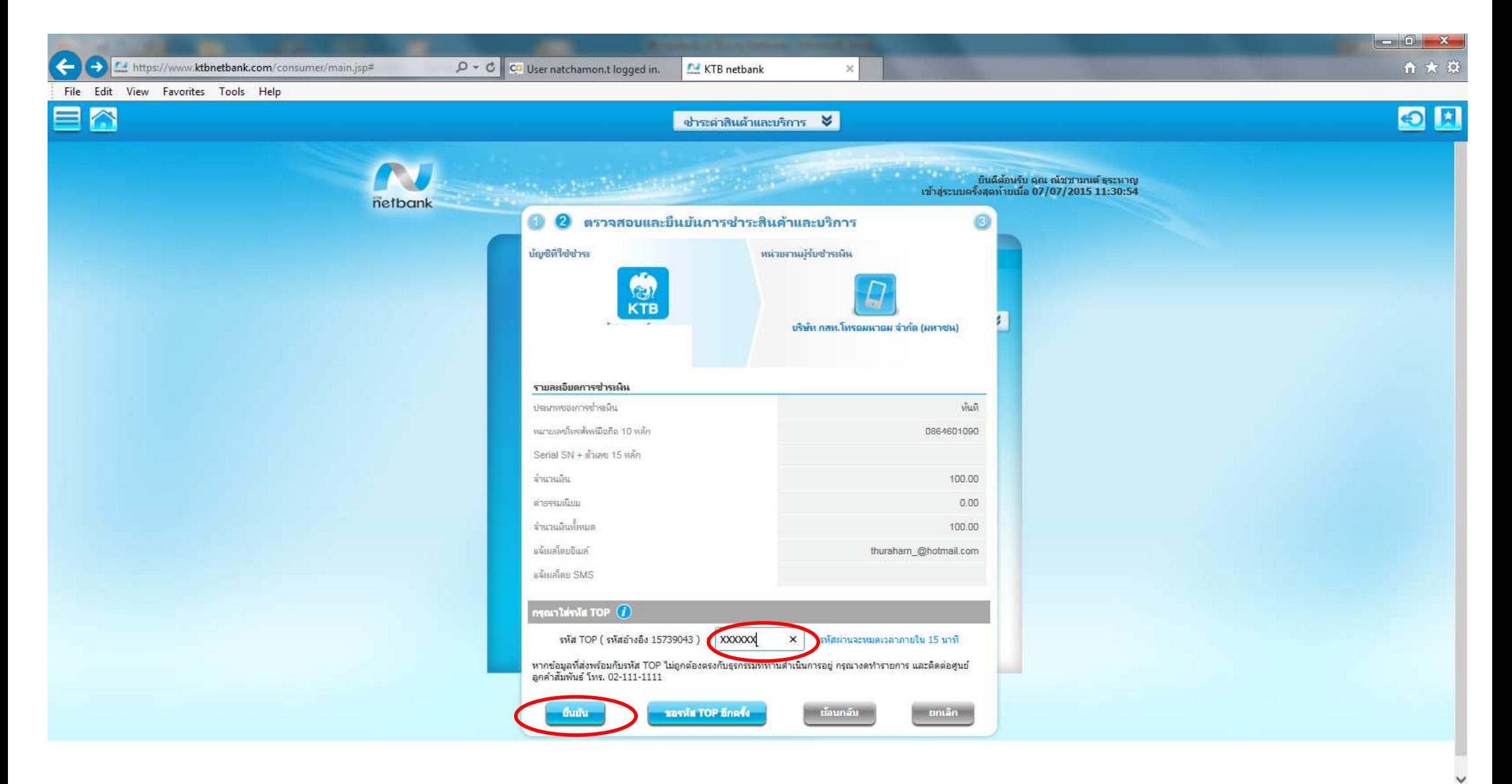

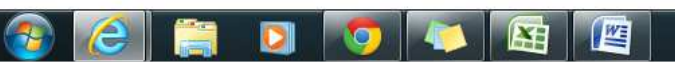

13:32  $\begin{array}{c} \begin{array}{c} \begin{array}{c} \end{array} & \text{if } \begin{array}{c} \end{array} \\ \begin{array}{c} \end{array} \end{array} \end{array}$ EN 34 7/7/2558